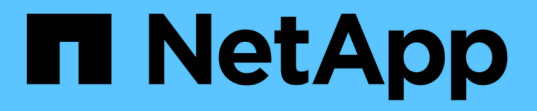

### ゲストファイルとフォルダのリストア SnapCenter Plug-in for VMware vSphere 5.0

NetApp July 18, 2024

This PDF was generated from https://docs.netapp.com/ja-jp/sc-plugin-vmware-vsphere-50/scpivs44\_restore\_guest\_files\_and\_folders\_overview.html on July 18, 2024. Always check docs.netapp.com for the latest.

# 目次

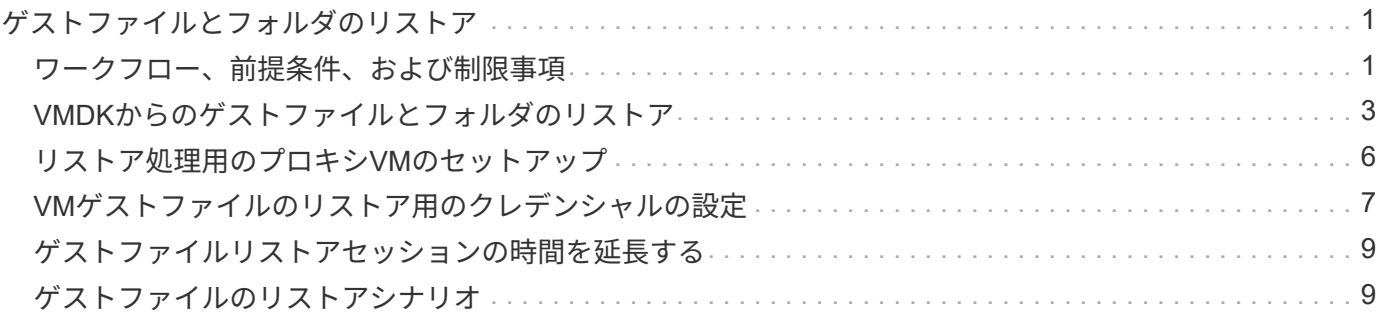

## <span id="page-2-0"></span>ゲストファイルとフォルダのリストア

### <span id="page-2-1"></span>ワークフロー、前提条件、および制限事項

WindowsゲストOSの仮想マシンディスク(VMDK)からファイルやフォルダをリストア できます。

ゲストリストアのワークフロー

ゲストOSのリストア処理には、次の手順が含まれます。

1. 添付

仮想ディスクをゲストVMまたはプロキシVMに接続し、ゲストファイルのリストアセッションを開始しま す。

2. 待機

接続処理が完了するまで、参照およびリストアを実行できません。取り付け時

処理が完了すると、ゲストファイルのリストアセッションが自動的に作成され、Eメール通知が

送信済み。

3. ファイルまたはフォルダの選択

[Guest File Restore]セッションでVMDKを参照し、リストアするファイルまたはフォルダを1つ以上選択し ます。

4. リストア

選択したファイルまたはフォルダを指定した場所にリストアします。

#### ゲストファイルおよびフォルダをリストアするための前提条件

WindowsゲストOSでVMDKから1つ以上のファイルまたはフォルダをリストアする前に、すべての要件を確認 しておく必要があります。

• VMware Toolsがインストールされ、実行されている必要があります。

SnapCenterは、VMwareツールからの情報を使用して、VMwareゲストOSへの接続を確立します。

• WindowsゲストOSでWindows Server 2008 R2以降が実行されている必要があります。

サポートされているバージョンの最新情報については、を参照して ["NetApp Interoperability Matrix Tool](https://imt.netapp.com/matrix/imt.jsp?components=117018;&solution=1259&isHWU&src=IMT) [\(](https://imt.netapp.com/matrix/imt.jsp?components=117018;&solution=1259&isHWU&src=IMT)[IMT](https://imt.netapp.com/matrix/imt.jsp?components=117018;&solution=1259&isHWU&src=IMT)[\)](https://imt.netapp.com/matrix/imt.jsp?components=117018;&solution=1259&isHWU&src=IMT)["](https://imt.netapp.com/matrix/imt.jsp?components=117018;&solution=1259&isHWU&src=IMT)ください。

• ターゲットVMのクレデンシャルで、ビルトインドメイン管理者アカウントまたはビルトインローカル管 理者アカウントを指定する必要があります。ユーザ名は「Administrator」である必要があります。リスト ア処理を開始する前に、仮想ディスクを接続するVMのクレデンシャルを設定する必要があります。この

クレデンシャルは、接続処理と後続のリストア処理の両方で必要です。ワークグループユーザは、組み込 みのローカル管理者アカウントを使用できます。

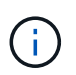

組み込みの管理者アカウントではなく、VM内の管理者権限を持つアカウントを使用する必 要がある場合は、ゲストVMのUACを無効にする必要があります。

• リストア元のバックアップSnapshotとVMDKを確認しておく必要があります。

SnapCenter Plug-in for VMware vSphereでは、リストアするファイルやフォルダの検索はサポートされて いません。そのため、作業を開始する前に、Snapshotと対応するVMDKに関するファイルまたはフォルダ の場所を把握しておく必要があります。

• 接続する仮想ディスクはSnapCenterバックアップに含まれている必要があります。

リストアするファイルまたはフォルダが格納されている仮想ディスクが、SnapCenter Plug-in for VMware vSphere仮想アプライアンスを使用して実行されたVMバックアップに含まれている必要があります。

• プロキシVMを使用するには、プロキシVMを設定する必要があります。

仮想ディスクをプロキシVMに接続する場合は、接続およびリストア処理を開始する前にプロキシVMを設 定する必要があります。

• 英語以外のアルファベット名のファイルの場合は、単一のファイルとしてではなく、ディレクトリにリス トアする必要があります。

日本語の漢字など、アルファベット以外の名前のファイルをリストアするには、ファイルが配置されてい るディレクトリをリストアします。

• LinuxゲストOSからのリストアはサポートされない

LinuxゲストOSを実行しているVMからファイルやフォルダをリストアすることはできません。ただ し、VMDKを接続し、ファイルとフォルダを手動でリストアすることもできます。サポートされているゲ ストOSの最新情報については、を参照して ["NetApp Interoperability Matrix Tool](https://imt.netapp.com/matrix/imt.jsp?components=117018;&solution=1259&isHWU&src=IMT)[\(](https://imt.netapp.com/matrix/imt.jsp?components=117018;&solution=1259&isHWU&src=IMT)[IMT](https://imt.netapp.com/matrix/imt.jsp?components=117018;&solution=1259&isHWU&src=IMT)[\)](https://imt.netapp.com/matrix/imt.jsp?components=117018;&solution=1259&isHWU&src=IMT)["](https://imt.netapp.com/matrix/imt.jsp?components=117018;&solution=1259&isHWU&src=IMT)ください。

#### ゲストファイルのリストアの制限事項

ゲストOSからファイルまたはフォルダをリストアする前に、この機能でサポートされない機能について理解 しておく必要があります。

- ゲストOS内でダイナミックディスクタイプをリストアすることはできません。
- 暗号化されたファイルまたはフォルダを復元した場合、暗号化属性は保持されません。ファイルまたはフ ォルダを暗号化されたフォルダにリストアすることはできません。
- [Guest File Browse]ページには、非表示のファイルとフォルダが表示されますが、フィルタリングするこ とはできません。
- LinuxゲストOSからはリストアできません。

LinuxゲストOSを実行しているVMからファイルやフォルダをリストアすることはできません。ただ し、VMDKを接続し、ファイルとフォルダを手動でリストアすることもできます。サポートされているゲ ストOSの最新情報については、を参照して ["NetApp Interoperability Matrix Tool](https://imt.netapp.com/matrix/imt.jsp?components=117018;&solution=1259&isHWU&src=IMT)[\(](https://imt.netapp.com/matrix/imt.jsp?components=117018;&solution=1259&isHWU&src=IMT)[IMT](https://imt.netapp.com/matrix/imt.jsp?components=117018;&solution=1259&isHWU&src=IMT)[\)](https://imt.netapp.com/matrix/imt.jsp?components=117018;&solution=1259&isHWU&src=IMT)["](https://imt.netapp.com/matrix/imt.jsp?components=117018;&solution=1259&isHWU&src=IMT)ください。

• NTFSファイルシステムからFATファイルシステムにリストアすることはできません。

NTFS形式からFAT形式にリストアしようとすると、FATファイルシステムはWindowsセキュリティ属性を サポートしていないため、NTFSセキュリティ記述子はコピーされません。

- クローニングされたVMDKまたは初期化されていないVMDKからゲストファイルをリストアすることはで きません。
- ONTAP 9.2以降を実行しているシステムでバックアップを実行し、VMware整合性オプションがonの場合 は、セカンダリバックアップからリストアすることはできません。
- ファイルのディレクトリ構造はリストアできません。

ネストされたディレクトリ内のファイルをリストア対象として選択した場合、そのファイルは同じディレ クトリ構造ではリストアされません。ディレクトリツリーはリストアされず、ファイルのみがリストアさ れます。ディレクトリツリーをリストアする場合は、構造体の最上部にディレクトリ自体をコピーできま す。

- VVOL VMから別のホストにゲストファイルをリストアすることはできません。
- 暗号化されたゲストファイルはリストアできません。

### <span id="page-4-0"></span>**VMDK**からのゲストファイルとフォルダのリストア

WindowsゲストOSでは、VMDKから1つ以上のファイルまたはフォルダをリストアでき ます。

#### タスクの内容

デフォルトでは、接続されている仮想ディスクは24時間使用可能になり、その後自動的に接続解除されま す。ウィザードで、復元操作が完了したときにセッションを自動的に削除するように選択するか、またはゲス トファイルの復元セッションをいつでも手動で削除するか、または [**Guest Configuration**] ページで時間を延 長することができます。

ゲストファイルまたはフォルダのリストアパフォーマンスは、リストアするファイルまたはフォルダのサイズ と、リストアするファイルまたはフォルダの数という2つの要因によって決まります。リストア対象のデータ セットのサイズが同じ場合、サイズの小さいファイルを多数リストアする場合は、サイズの小さいファイルを 少数リストアする場合と比較して、想定よりも時間がかかることがあります。

 $(i)$ 

G)

1つのVMで同時に実行できる接続処理またはリストア処理は1つだけです。同じVMに対して並 行して接続処理またはリストア処理を実行することはできません。

ゲスト復元機能を使用すると、システムおよび隠しファイルの表示と復元、および暗号化され たファイルの表示を行うことができます。既存のシステムファイルを上書きしたり、暗号化さ れたファイルを暗号化されたフォルダに復元したりしないでください。リストア処理中、ゲス トファイルの隠し属性、SYSTEM属性、および暗号化属性は、リストアされたファイルに保持 されません。予約済みパーティションを表示または参照すると、エラーが発生することがあり ます。

#### 手順

1. メニュー \* をクリックし、ホストとクラスタ \* メニューオプションを選択して VM を選択し、 \* NetApp SnapCenter \* を選択して、 \* ゲストファイルのリストア \* をクリックします。

- 2. VMware vSphere Clientで、セカンダリドロップダウンリストから\* Guest File Restore \*をクリックしてウ ィザードを開始します。
- 3. [\* リストア範囲 \*] ページで、接続する仮想ディスクを含むバックアップを指定します。次の手順を実行し ます。
	- a. [\* バックアップ名 \* ] テーブルで、接続する仮想ディスクを含むバックアップを選択します。
	- b. \* VMDK \* テーブルで、リストアするファイルまたはフォルダが格納されている仮想ディスクを選択し ます。
	- c. [ \* 場所 \* ] テーブルで、接続する仮想ディスクの場所(プライマリまたはセカンダリ)を選択しま す。
- 4. [**Guest Details**] ページで、次の操作を行います。
	- a. 仮想ディスクの接続先を選択します。

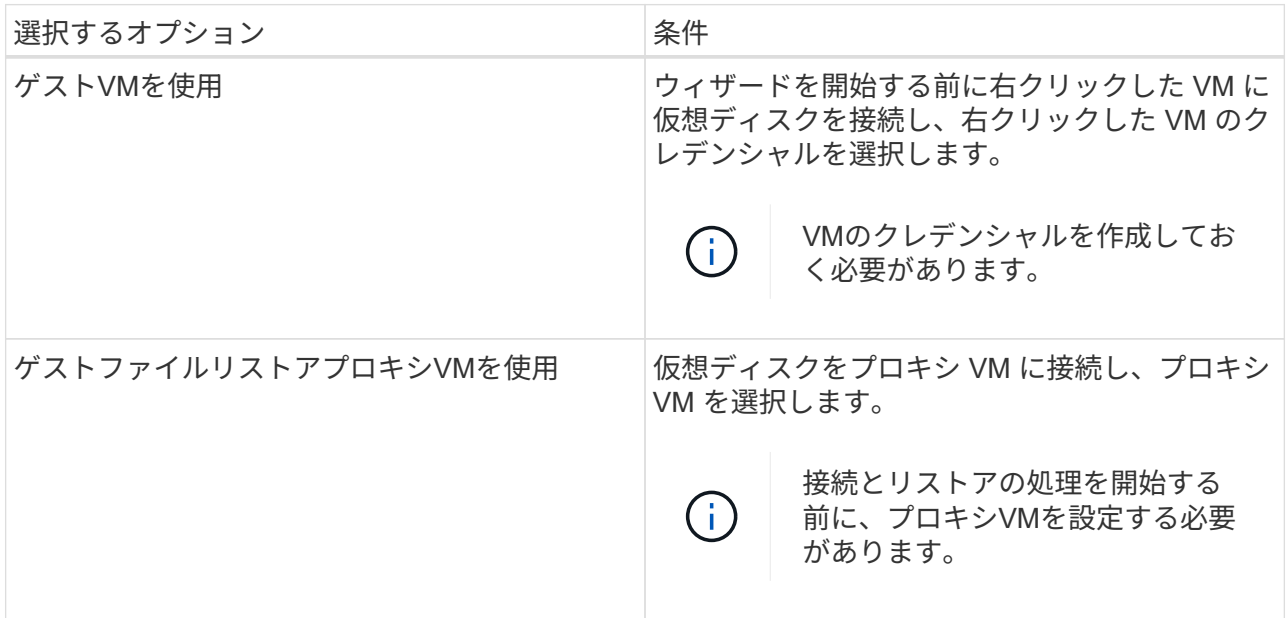

b. [ 電子メール通知を送信する \*] オプションを選択します。

接続処理が完了し、仮想ディスクが使用可能になったときに通知を受け取るには、このオプションが 必要です。通知Eメールには、仮想ディスク名、VM名、およびVMDKに新しく割り当てられたドライ ブレターが記載されています。

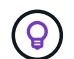

ゲストファイルのリストアは非同期処理であり、ゲストセッションの確立に時間がかか る可能性があるため、このオプションを有効にします。

このオプションでは、vCenterでVMware vSphere Clientをセットアップするときに設定されたEメール設 定が使用されます。

5. 概要を確認し、 [完了 ] をクリックします。

「 \* 完了」をクリックする前に、ウィザードの任意のページに戻って情報を変更できます。

6. 接続処理が完了するまで待ちます。

処理の進捗状況はダッシュボードのジョブモニタで確認できます。または、Eメール通知が表示されるま

で待つこともできます。

7. 接続された仮想ディスクからリストアするファイルを検索するには、 [ \* メニュー ] > [VMware Plug-in for SnapCenter vSphere\* ] をクリックし、左側の [ ナビゲーター ] ペインで [ \* ゲストファイルのリストア \* ] をクリックして、 [ ゲスト構成 \* ] タブを選択します。

[Guest Session Monitor]テーブルで、[\*…]\*をクリックします。

8. 通知メールに記載されている仮想ディスクのゲストファイルリストアセッションを選択します。

システムで予約されているパーティションを含め、すべてのパーティションにドライブ文字が割り当てら れます。VMDKに複数のパーティションがある場合は、[Guest File Browse]ページの上部にあるドライブ フィールドのドロップダウンリストでドライブを選択して、特定のドライブを選択できます。

9. ファイルの参照 \* アイコンをクリックして、仮想ディスク上のファイルとフォルダのリストを表示しま す。

フォルダをダブルクリックして個 々 のファイルを参照して選択すると、実行時にフェッチ操作が実行さ れるため、ファイルリストのフェッチ中に時間遅延が発生することがあります。

検索を簡単にするために、検索文字列にフィルタを使用できます。フィルタでは、スペースを含まな いPerl式で大文字と小文字が区別されます。デフォルトの検索文字列は\*です .。次の表に、Perlの検索式 の例を示します。

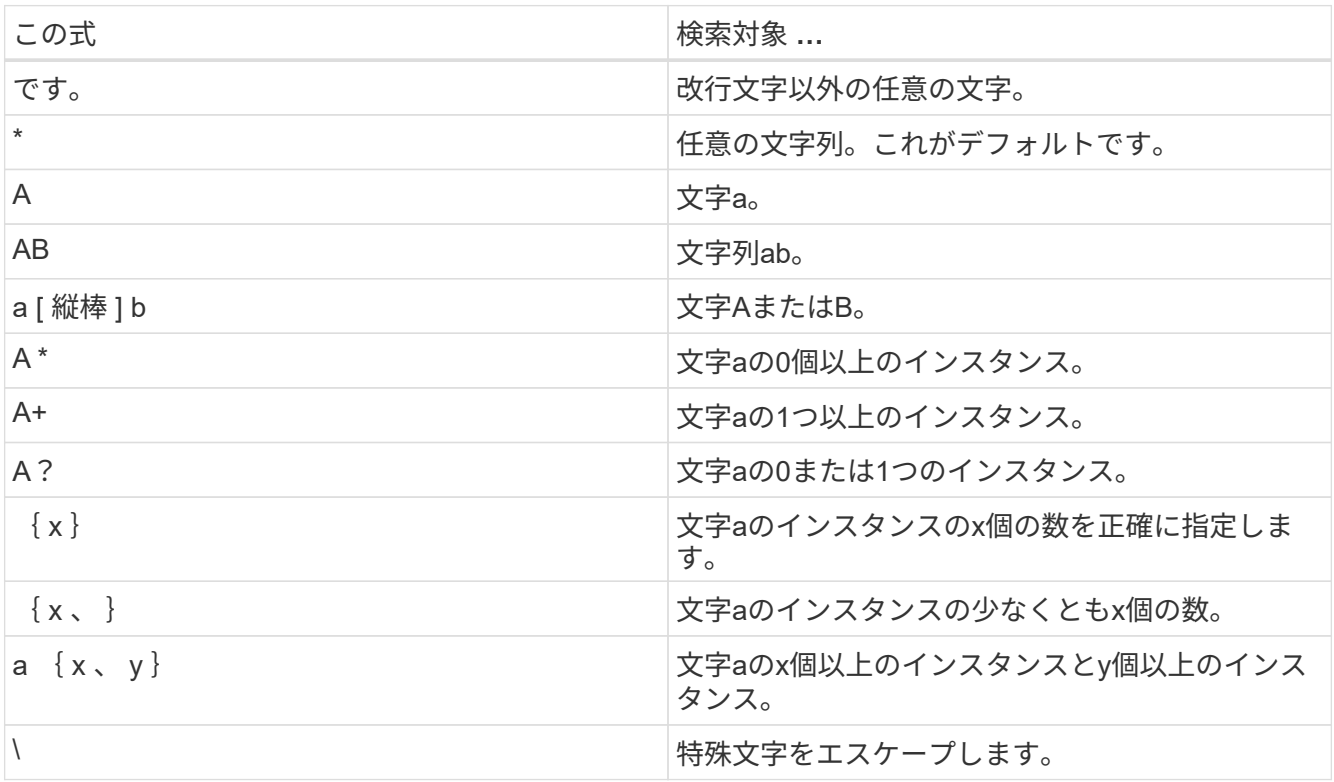

[Guest File Browse]ページには、他のすべてのファイルとフォルダに加えて、すべての隠しファイルとフ ォルダが表示されます。

10. 復元する 1 つまたは複数のファイルまたはフォルダを選択し、 \* リストア場所の選択 \* をクリックしま す。

リストアするファイルとフォルダが[Selected File(s)]テーブルに一覧表示されます。

11. [ リストア先の選択 \*] ページで、次の項目を指定します。

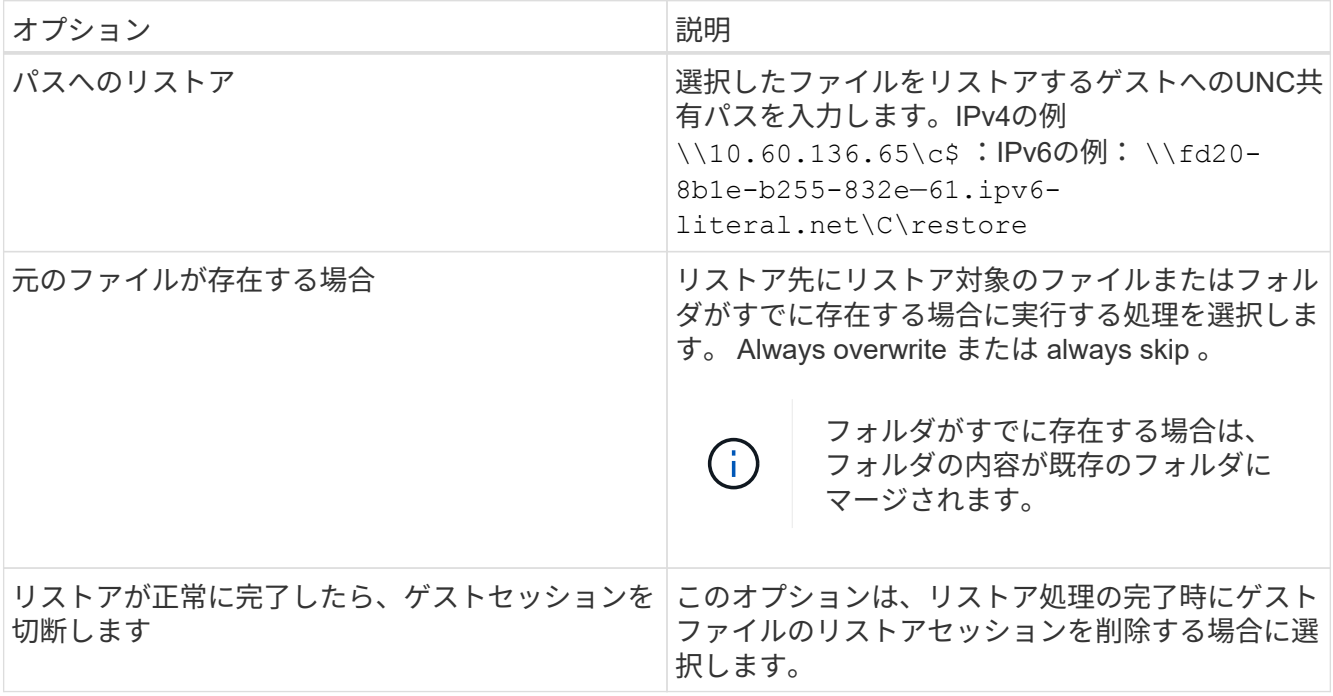

12. [\* リストア ] をクリックします。

リストア処理の進捗状況はダッシュボードのジョブモニタで確認できます。または、Eメール通知が表示 されるまで待つこともできます。Eメール通知の送信にかかる時間は、リストア処理が完了するまでの時 間によって異なります。

通知Eメールには、リストア処理の出力が添付されています。リストア処理が失敗した場合は、添付ファ イルを開いて詳細情報を確認してください。

### <span id="page-7-0"></span>リストア処理用のプロキシ**VM**のセットアップ

ゲストファイルのリストア処理にプロキシVMを使用して仮想ディスクを接続する場合 は、リストア処理を開始する前にプロキシVMを設定する必要があります。プロキシVM はいつでもセットアップできますが、プラグインの導入が完了したらすぐにセットアッ プする方が便利な場合があります。

手順

- 1. VMware vSphere Clientで、\* Guest File Restore \*をクリックします。
- 2. Run As Credentials \* セクションで、次のいずれかを実行します。

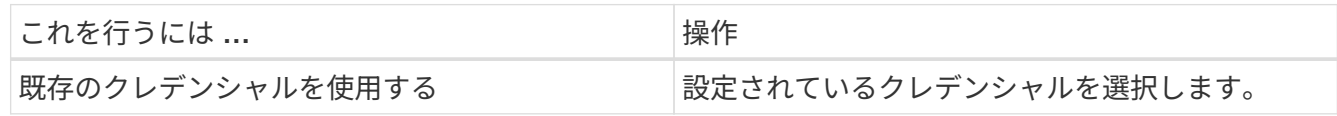

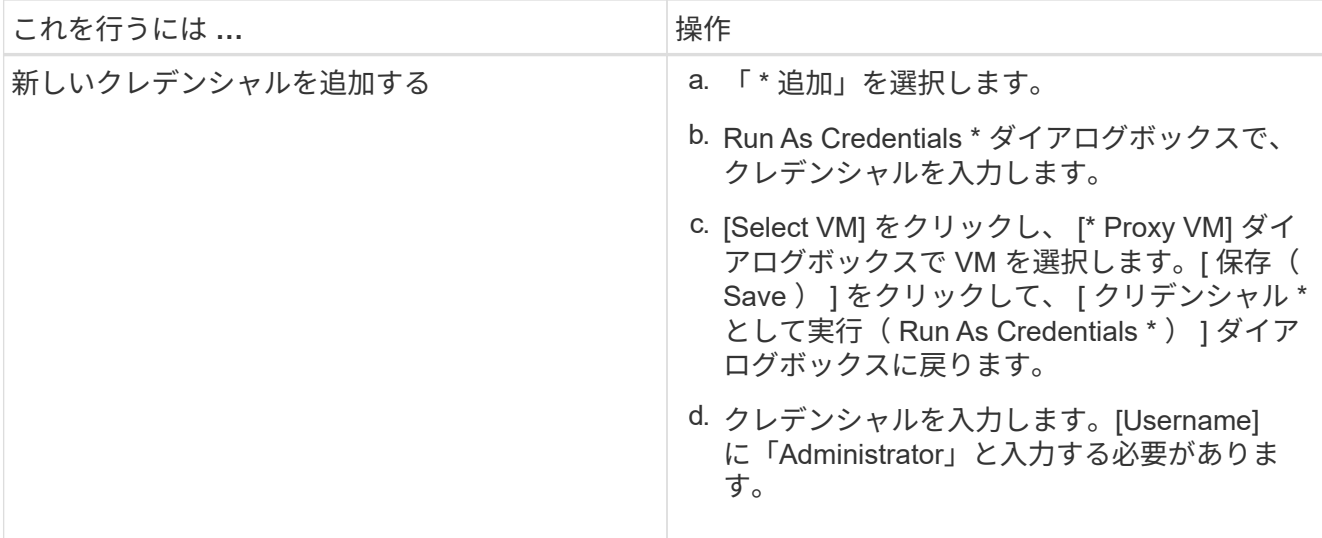

SnapCenter VMwareプラグインは、選択したクレデンシャルを使用して、選択したプロキシVMにログイ ンします。

Run Asクレデンシャルは、Windowsから提供されるデフォルトのドメイン管理者または組み込みのローカ ル管理者である必要があります。ワークグループユーザは、組み込みのローカル管理者アカウントを使用 できます。

- 3. [\* プロキシ資格情報 \* ] セクションで、 [ \* 追加 ] をクリックして、プロキシとして使用する VM を追加し ます。
- 4. [\* Proxy VM\* (仮想マシンのプロキシ \* ) ] ダイアログボックスで、情報を入力し、 [ \* 保存 \* ] をクリッ クします。

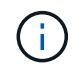

ESXiからプロキシVMを削除する前に、SnapCenter Plug-in for VMware vSphere UIからプロキ シVMを削除する必要があります。

### <span id="page-8-0"></span>**VM**ゲストファイルのリストア用のクレデンシャルの設定

ゲストファイルまたはフォルダのリストア処理用に仮想ディスクを接続する場合は、リ ストア前に接続先のVMにクレデンシャルが設定されている必要があります。

タスクの内容

次の表に、ゲストリストア処理のクレデンシャル要件を示します。

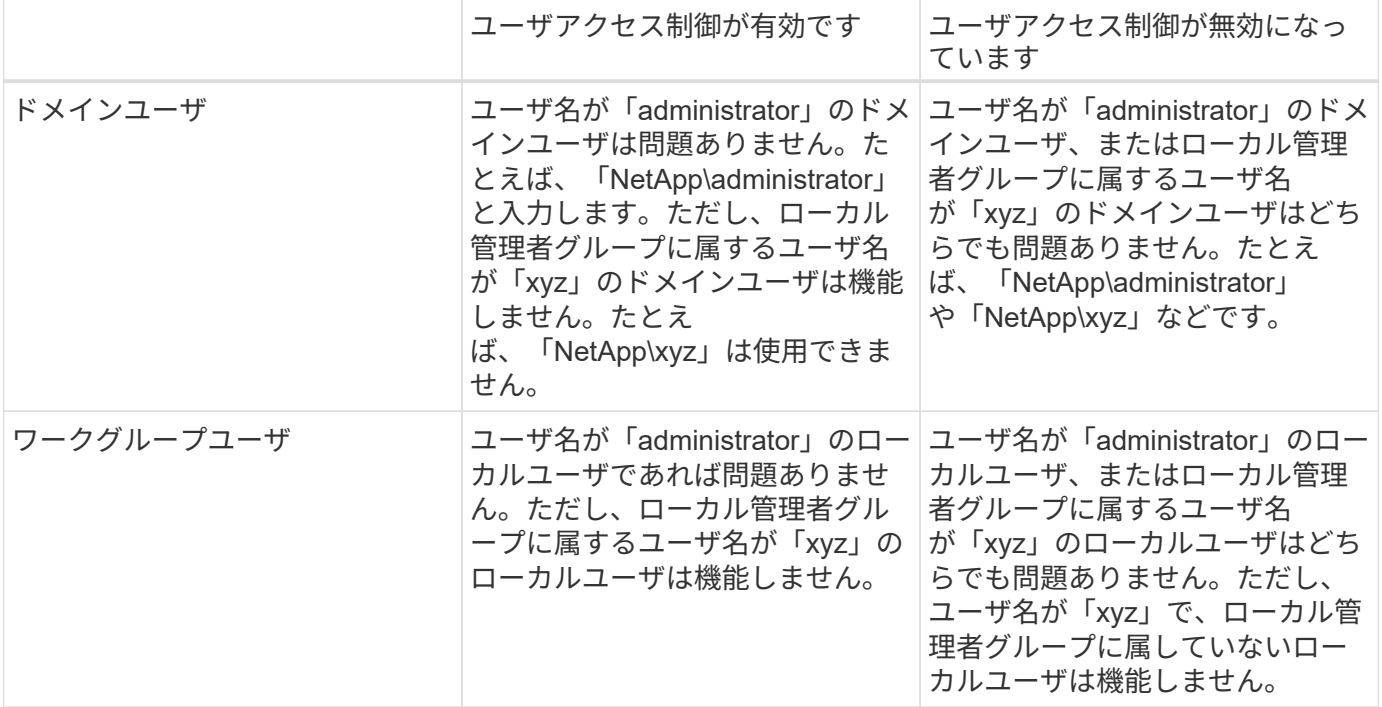

上記の例では、「NetApp」はダミーのドメイン名、「xyz」はダミーのローカルユーザ名です。

手順

- 1. VMware vSphere Clientで、\* Guest File Restore \*をクリックします。
- 2. Run As Credentials \* セクションで、次のいずれかを実行します。

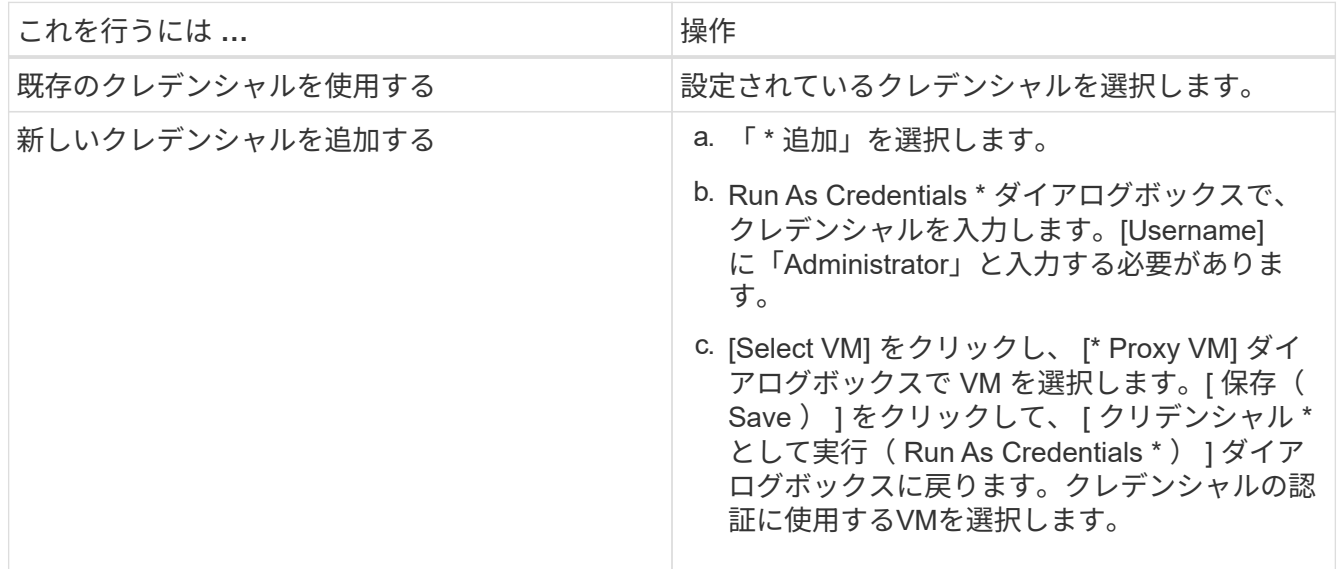

SnapCenter VMwareプラグインは、選択したクレデンシャルを使用して、選択したVMにログオンしま す。

3. [ 保存( Save ) ] をクリックします。

### <span id="page-10-0"></span>ゲストファイルリストアセッションの時間を延長する

デフォルトでは、接続されたゲストファイルリストアVMDKは24時間使用可能であり、 その後自動的に接続解除されます。[\* Guest Configuration\*] ページで時間を延長できま す。

#### タスクの内容

接続されたVMDKから追加のファイルやフォルダをあとでリストアする場合は、ゲストファイルのリストアセ ッションを拡張できます。ただし、ゲストファイルリストアセッションでは多くのリソースが使用されるた め、セッション時間の延長は時折実行する必要があります。

手順

1. VMware vSphere Clientで、\* Guest File Restore \*をクリックします。

2. ゲストファイルの復元セッションを選択し、Guest Session MonitorのタイトルバーでExtend Selected Guest Sessionアイコンをクリックします。

セッションはさらに24時間延長されます。

### <span id="page-10-1"></span>ゲストファイルのリストアシナリオ

ゲストファイルをリストアしようとすると、次のいずれかの状況が発生することがあり ます。

ゲストファイルのリストアセッションが空白である

この問題は、ゲストファイルリストアセッションを作成したときに、そのセッションがアクティブであったと きにゲストオペレーティングシステムがリブートされたときに発生します。この場合、ゲストOSのVMDKは オフラインのままになることがあります。そのため、ゲストファイルリストアセッションを参照しようとする と、リストは空白になります。

この問題を解決するには、ゲストOSでVMDKを手動でオンラインに戻します。VMDKがオンラインになる と、ゲストファイルのリストアセッションに正しい内容が表示されます。

#### ゲストファイルのリストアの接続ディスク処理が失敗する

この問題は、ゲストファイルのリストア操作を開始したときに発生しますが、 VMware Tools が実行されてい てゲスト OS のクレデンシャルが正しいにもかかわらず、接続ディスク操作が失敗します。この場合、次のエ ラーが返されます。

Error while validating guest credentials, failed to access guest system using specified credentials: Verify VMWare tools is running properly on system and account used is Administrator account, Error is SystemError vix error codes = (3016, 0).

この問題を解決するには、ゲストOSでVMware Tools Windowsサービスを再起動してから、ゲストファイルの リストア処理を再試行します。

### ゲスト**E**メールにファイル名として「**??????**」が表示される

この問題は、ゲストファイルの復元機能を使用して名前に英語以外の文字が含まれているファイルまたはフォ ルダを復元し、電子メール通知に「????????」と表示される場合に発生します。 」と入力します。 電子メールの添付ファイルには、復元されたファイルとフォルダの名前が正しくリストされています。

ゲストファイルのリストアセッションを中断したあとにバックアップが切断されない

この問題は、VM整合性バックアップからゲストファイルのリストア処理を実行する場合に発生します。ゲス トファイルのリストアセッションがアクティブな間に、同じVMに対して別のVM整合性バックアップが実行さ れます。ゲストファイルリストアセッションが手動または24時間後に自動的に切断されても、セッションの バックアップは切断されません。

この問題を解決するには、アクティブなゲストファイルリストアセッションから接続されていたVMDKを手動 で接続解除します。

Copyright © 2024 NetApp, Inc. All Rights Reserved. Printed in the U.S.このドキュメントは著作権によって保 護されています。著作権所有者の書面による事前承諾がある場合を除き、画像媒体、電子媒体、および写真複 写、記録媒体、テープ媒体、電子検索システムへの組み込みを含む機械媒体など、いかなる形式および方法に よる複製も禁止します。

ネットアップの著作物から派生したソフトウェアは、次に示す使用許諾条項および免責条項の対象となりま す。

このソフトウェアは、ネットアップによって「現状のまま」提供されています。ネットアップは明示的な保 証、または商品性および特定目的に対する適合性の暗示的保証を含み、かつこれに限定されないいかなる暗示 的な保証も行いません。ネットアップは、代替品または代替サービスの調達、使用不能、データ損失、利益損 失、業務中断を含み、かつこれに限定されない、このソフトウェアの使用により生じたすべての直接的損害、 間接的損害、偶発的損害、特別損害、懲罰的損害、必然的損害の発生に対して、損失の発生の可能性が通知さ れていたとしても、その発生理由、根拠とする責任論、契約の有無、厳格責任、不法行為(過失またはそうで ない場合を含む)にかかわらず、一切の責任を負いません。

ネットアップは、ここに記載されているすべての製品に対する変更を随時、予告なく行う権利を保有します。 ネットアップによる明示的な書面による合意がある場合を除き、ここに記載されている製品の使用により生じ る責任および義務に対して、ネットアップは責任を負いません。この製品の使用または購入は、ネットアップ の特許権、商標権、または他の知的所有権に基づくライセンスの供与とはみなされません。

このマニュアルに記載されている製品は、1つ以上の米国特許、その他の国の特許、および出願中の特許によ って保護されている場合があります。

権利の制限について:政府による使用、複製、開示は、DFARS 252.227-7013(2014年2月)およびFAR 5252.227-19(2007年12月)のRights in Technical Data -Noncommercial Items(技術データ - 非商用品目に関 する諸権利)条項の(b)(3)項、に規定された制限が適用されます。

本書に含まれるデータは商用製品および / または商用サービス(FAR 2.101の定義に基づく)に関係し、デー タの所有権はNetApp, Inc.にあります。本契約に基づき提供されるすべてのネットアップの技術データおよび コンピュータ ソフトウェアは、商用目的であり、私費のみで開発されたものです。米国政府は本データに対 し、非独占的かつ移転およびサブライセンス不可で、全世界を対象とする取り消し不能の制限付き使用権を有 し、本データの提供の根拠となった米国政府契約に関連し、当該契約の裏付けとする場合にのみ本データを使 用できます。前述の場合を除き、NetApp, Inc.の書面による許可を事前に得ることなく、本データを使用、開 示、転載、改変するほか、上演または展示することはできません。国防総省にかかる米国政府のデータ使用権 については、DFARS 252.227-7015(b)項(2014年2月)で定められた権利のみが認められます。

#### 商標に関する情報

NetApp、NetAppのロゴ、<http://www.netapp.com/TM>に記載されているマークは、NetApp, Inc.の商標です。そ の他の会社名と製品名は、それを所有する各社の商標である場合があります。